S4B Audio Studio

# Руководство Soft4Boost

# S4B Audio Studio

**www.sorentioapps.com**

© Sorentio Systems, Ltd.

### Контакты

По всем вопросам и предложениям, связанным с работой **S4B Audio Studio**, его приобретением, дальнейшими пожеланиями обращайтесь к нам по следующим адресам:

**Общая информация: info@soft4boost.com Техническая поддержка: support@soft4boost.com Приобретение: sales@soft4boost.com**

### Техническая Поддержка

Использование **S4B Audio Studio** не требует специальных знаний. Если у вас возникли вопросы или проблемы, пожалуйста, используйте **Справку S4B Audio Studio**. Если вы не можете найти решение, обратитесь в службу технической поддержки.

**Важно**: вы можете пользоваться технической поддержкой только после регистрации**.**

**Soft4Boost** предоставляет несколько форм автоматизированной поддержки клиентов:

#### **Soft4Boost Support System**

Вы можете использовать форму обратной связи на нашем сайте, чтобы задать интересующие вас вопросы.

#### **E-mail Support**

Вы также можете отправлять ваши вопросы по электронной почте **support@soft4boost.com**

**Важно**: для более эффективной и быстрой помощи в разрешении ваших проблем, нам потребуется следующая информация:

- Имя и адрес электронной почты, использованный при регистрации;
- Параметры операционной системы (CPU, жесткие диски и т.д.);
- Полное название операционной системы;
- Подробные пошаговые описания ваших действий.

# Ресурсы

Документация по **S4B Audio Studio** доступна в следующих форматах:

### В справке при инсталляции (.chm-файл) и справке на сайте

Вы можете использовать файл справки при (.chm) через меню **Справка**.

**Online Справка** включает в себя все содержимое chm-файла, обновления и ссылки на дополнительный контент, доступный в Интернете. Вы можете получить техническую поддержку на нашем сайте - **http://sorentioapps.com**. Обратите внимание, что наиболее полную и актуальную версию справки **S4B Audio Studio** вы всегда можете найти на сайте.

### Документация в PDF

Файл справки также доступен в PDF формате, который вы можете скачать на нашем сайте. Чтобы иметь возможность читать и распечатать PDF файл справки **S4B Audio Studio**, у вас должна быть предварительно установлена программа для чтения PDF файлов.

### Руководства пользователя

Руководства пользователя шаг-за-шагом предназначены для помощи не только начинающим пользователям, но и тем, кто сталкивается с определенными трудностями при выполнении частных задач. Посетите наш раздел **Support** на нашем сайте, чтобы прочитать подробные инструкции для использования всех возможностей **S4B Audio Studio**.

### Техническая поддержка

Посетите раздел **Support** на сайте **http://sorentioapps.com**, чтобы задать вопросы об установке и использовании **S4B Audio Studio**. Не стесняйтесь также использовать адрес электронной почты **support@soft4boost.com**

### Загрузка

Посетите раздел **Downloads** на нашем сайте для загрузки бесплатных обновлений и пробных версий. Мы постоянно будем совершенствовать **S4B Audio Studio**, чтобы работа вашей системы оставалась быстрой и стабильной.

### Введение

**Soft4Boost Audio Studio** – это легкая в использовании программа для создания и редактирования аудио, которая предлагает множество возможностей создания аудио, монтажа и обработки с помощью эффектов.

**Soft4Boost Audio Studio** составляет достойную конкуренцию большинству редакторов цифрового аудио. Программа **Soft4Boost Audio Studio** будет интересна профессионалам и любителям, она очень проста в использовании, так как позволяет выполнять множество операций без каких-либо трудностей. Как только Вы начнете работу, Вы будете поражены, обнаружив возможности, которые предлагает Вам эта программа.

С помощью **Soft4Boost Audio Studio** вы можете:

- Улучшать аудио с помощью множества эффектов и фильтров;

- Использовать несколько методов анализа аудиоданных, чтобы добиться аккуратности и точности;

- Записывать аудио с любого источника;
- Добавлять эффекты и фильтры;
- и многое другое!

Дружественный и удобный интерфейс, расширенная поддержка форматов и современные инструменты, которые предлагает **Soft4Boost Audio Studio**, превратят в удовольствие рутинную операцию обработки звука.

Для запуска **Soft4Boost Audio Studio** нажмите кнопку меню **Пуск** и выберите **Все Программы -> Soft4Boost -> Audio Studio -> Audio Studio.**

# Интерфейс Программы

Интерфейс **Soft4Boost Audio Studio** очень прост в использовании и позволяет пользователю выполнять все действия несколькими щелчками мыши. Главное окно программы выглядит следующим образом:

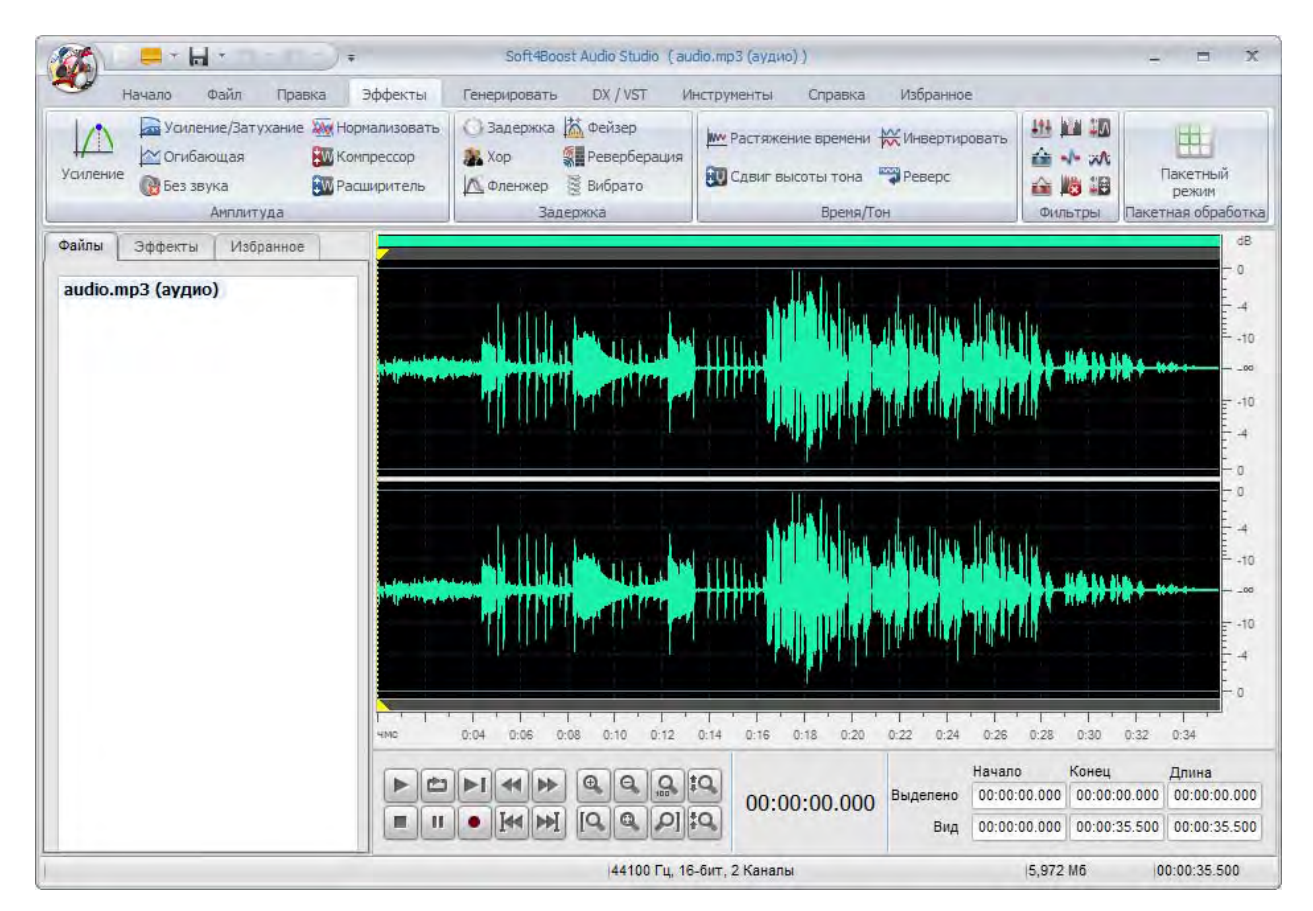

**Кнопка приложения** – кнопка, которая позволяет получить доступ к специальному меню, содержащее все доступные операции с файлами.

**Панель быстрого доступа** – настраиваемый инструмент, который позволяет получить быстрый доступ к часто используемым функциям программы.

**Функциональная панель** – панель с функциональными кнопками, содержащая вкладки **Начало**, **Файл, Правка**, **Эффекты**, **Генерировать**, **DX / VST**, **Инструменты**, **Справка, Избранное**.

**Список аудио файлов** – место, где отображаются аудиофайлы, которые вы хотите редактировать.

**Область редактирования** – место, где вы сможете редактировать аудиодорожки.

### Кнопка приложения

Кнопка приложения расположена в левом верхнем углу **Soft4Boost Audio Studio** и дает доступ к специальному меню, содержащему операции с файлами:

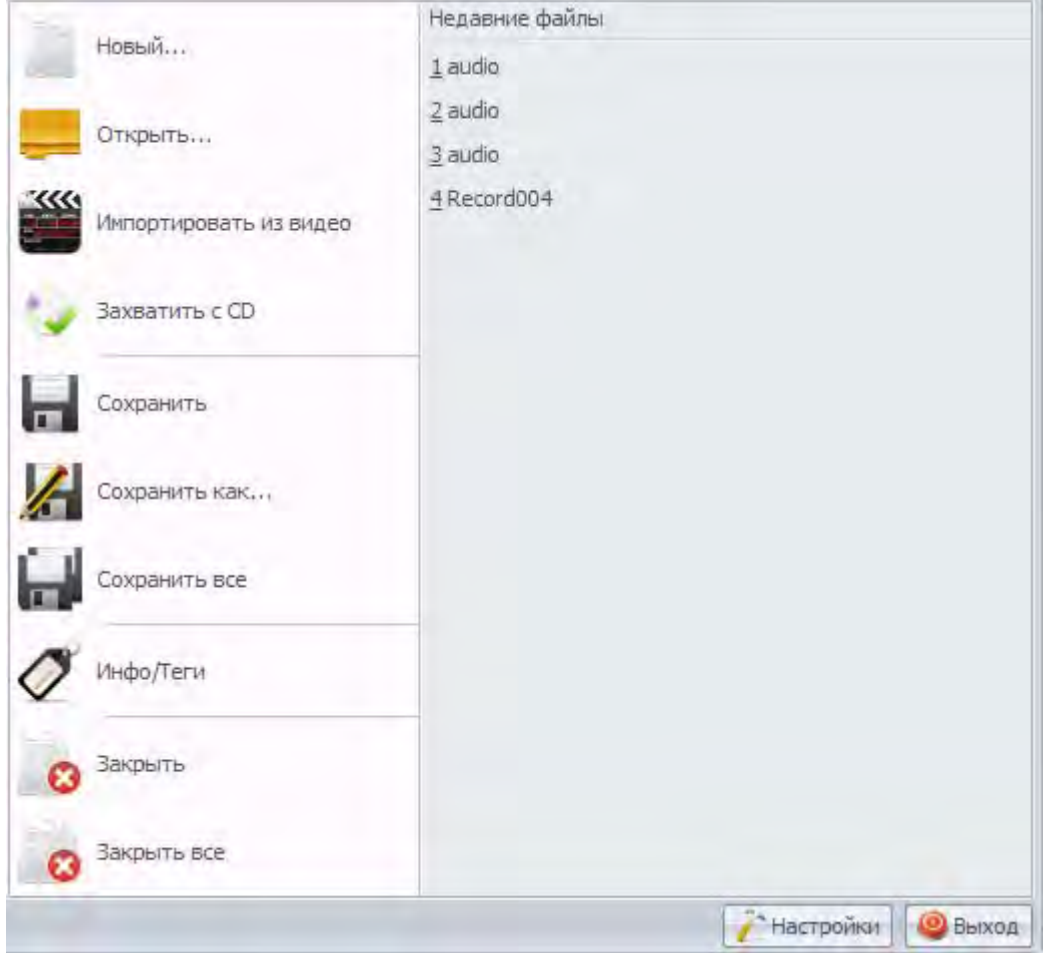

**Открыть…** - добавляет файлы, расположенные на вашем жестком диске в **Список аудио файлов**.

**Захватить с CD** - добавляет звуковые дорожки компакт-диска в **Список аудио файлов**.

**Импортировать из видео** - добавляет звуковую дорожку из выбранного видеофайла в **Список аудио файлов**.

**Недавние файлы** - содержит список из пяти последних загруженных файлов.

**Выход** - закрывает программу.

# Панель быстрого доступа

Панель быстрого доступа расположена в верхнем левом углу **Soft4Boost Audio Studio** и представляет собой настраиваемый инструмент, позволяющий получить быстрый доступ к часто используемым функциям программы.

Нажав левой клавишей мыши на стрелку в правой части панели быстрого доступа, будет отображаться меню Настройка панели быстрого доступа.

Выберите те элементы меню, которые будут отображаться на панели быстрого доступа.

Вы также можете добавлять в панель быстрого доступа элементы функциональной панели. Для добавления элемента щелкните правой кнопкой мыши на нужной кнопке команды в функциональной панели выберите пункт **Добавить на панель быстрого доступа**. Чтобы удалить элемент из панели быстрого доступа щелкните правой кнопкой мыши и выберите **Удалить с панели быстрого доступ**а.

### Функциональная панель

Функциональная панель команд расположена в верхней части **Soft4Boost Audio Studio** и создает хорошую иллюстрацию функциональных возможностей программы, которая достигается за счет комплектов интуитивно-понятных командных кнопок. Связанные командные кнопки организованы в группы. Связанные группы организованы в виде вкладок. Функциональная панель команд содержит следующие вкладки:

#### *Начало*

Эта вкладка содержит кнопки, которые позволяют загрузить аудио файлы в программу, выполнять некоторые операции редактирования и получить быстрый доступ к наиболее часто используемым аудио эффектам и фильтрам.

#### *Файл*

На этой вкладке вы можете найти кнопки для создания нового файла, открытия уже существующих аудио файлов, а также кнопки, позволяющие просматривать информацию о файле и сохранять отредактированные файлы в один из доступных форматов.

#### *Правка*

Здесь можно выполнять различные операции редактирования: вырезать, копировать, вставить, удалить некоторые части аудио файла и многое другое.

#### *Эффекты*

Эта вкладка позволяет воспользоваться всеми имеющимися аудио эффектами и возможностью пакетной обработки в **Soft4Boost Audio Studio.**

#### *Генерировать*

С помощью этой вкладки можно создавать различные звуки (молчание, шум, сигнал и т.д.).

#### *DX / VST*

Эта вкладка позволяет вам использовать фильтры и эффекты DirectX и VST, если они предварительно установлены на вашем компьютере.

#### *Инструменты*

На этой вкладке можно изменить режим просмотра данных и настроить параметры программы **Soft4Boost Audio Studio**.

#### *Справка*

С помощью этой вкладки можно открыть файл справки, прочитать информацию о программе, перейти на домашнюю и страницу технической поддержки.

#### *Избранное*

На этой вкладке вы можете создавать собственные группы кнопок, чтобы получить доступ к наиболее часто используемым возможностям **Soft4Boost Audio Studio**.

# Вкладка Избранное

Функциональная панель команд расположена в верхней части **Soft4Boost Audio Studio** и создает хорошую иллюстрацию функциональных возможностей программы, которая достигается за счет комплектов интуитивно-понятных командных кнопок.

Вкладка **Избранное** была разработана специально, чтобы отображать наиболее часто используемые команды в одном месте и группировать их по вашему желанию. Вкладка **Избранное** изначально пуста. Чтобы ее настроить (создать группы кнопок и добавить кнопки команд), выполните следующие действия:

1) . Щелкните правой кнопкой мыши на вкладку **Избранное** и выберите пункт **More Commands...**, чтобы открыть окно Customize.

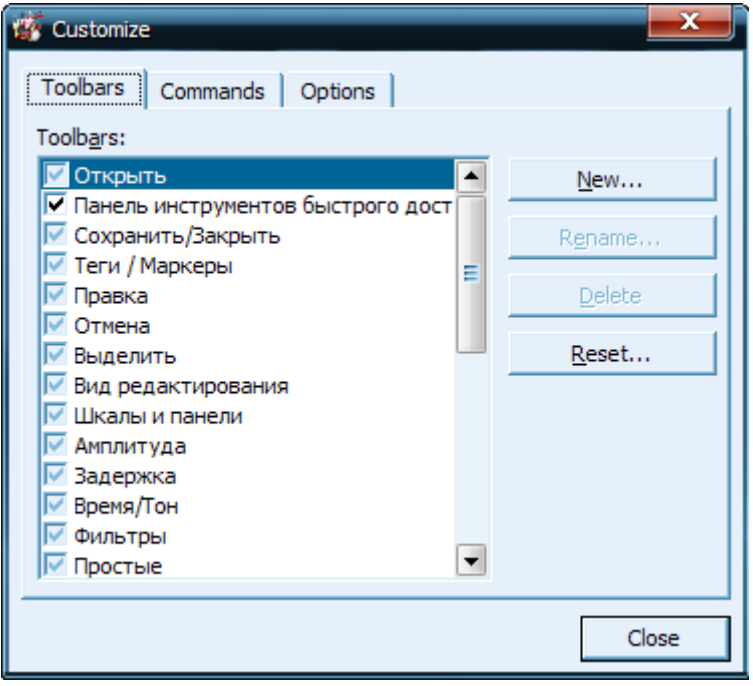

2) . На вкладке **Toolbars** нажмите кнопку **New...**, чтобы создать новую группу кнопок. Введите имя для вашей новой группы кнопок и нажмите кнопку **ОК**. Новая пустая группа кнопок появится на вкладке **Избранное**.

3). Чтобы добавить кнопки в вашу новую группу кнопок, перейдите на вкладку **Commands**. Выберите нужную кнопку, а затем перетащите ее в группу кнопок, которую вы только что создали.

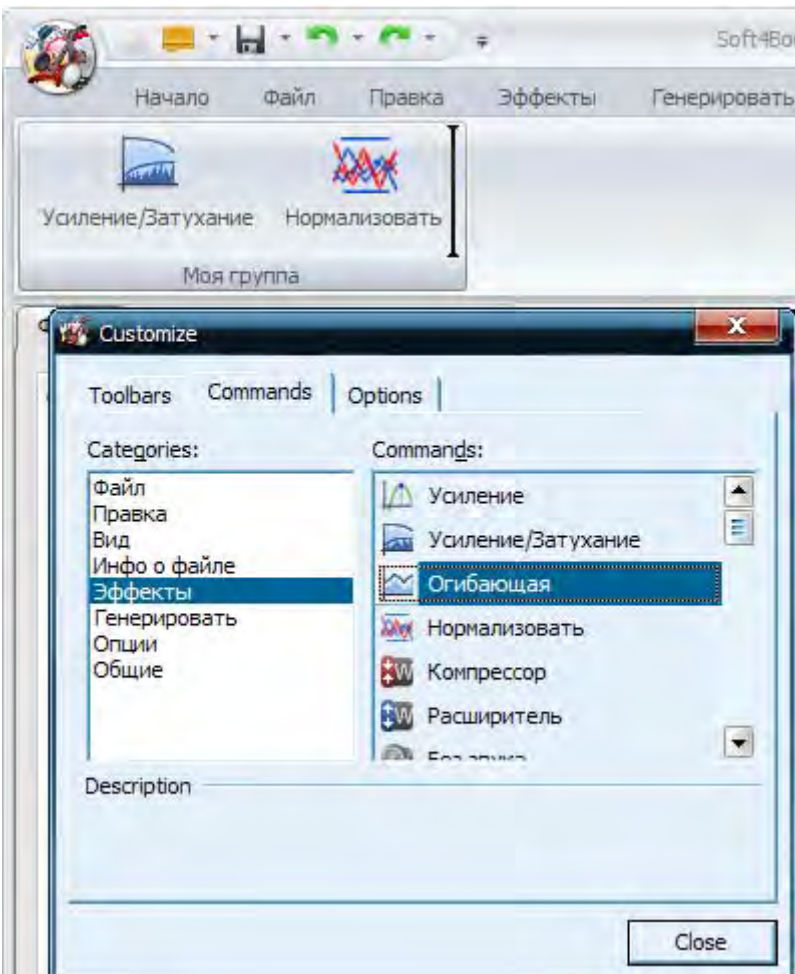

4). Используйте вкладку Options окна Customize.

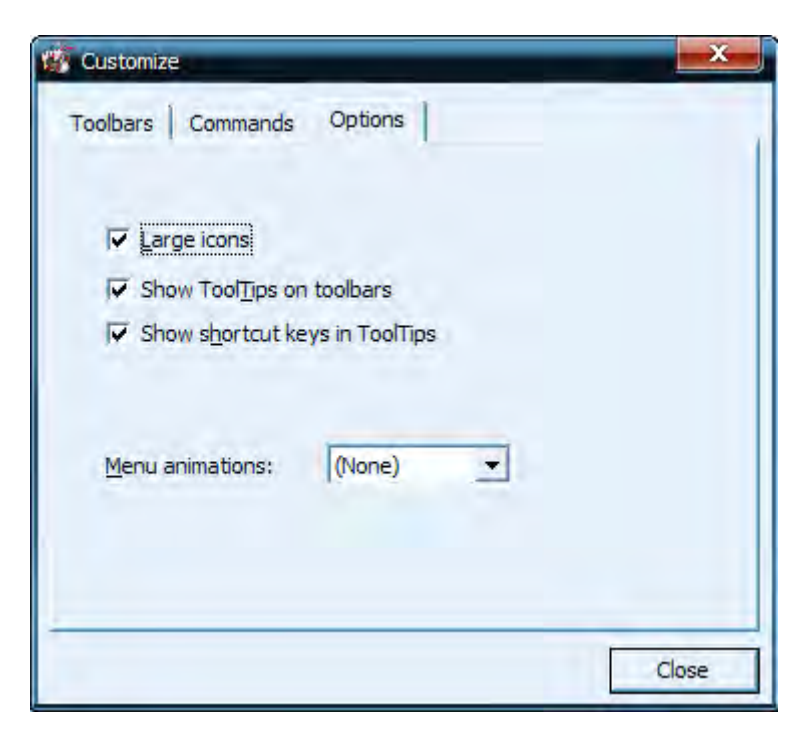

### Работа с Soft4Boost Audio Studio

Работать с **Soft4Boost Audio Studio** очень легко и понятно. Все, что вам нужно, это следовать простым шагам, которые помогут вам редактировать аудио.

#### **Добавление аудио файлов в программу**

Загрузите аудио файлы, которые вы хотите отредактировать, используя один из доступных вариантов: файлы на ПК, аудио с CD, импорт аудио дорожек из видео файла, запись звука с любых внешних источников, создание нового файла.

#### **Выполнение основных операций редактирования**

Дважды щелкните на загруженный файл и переключитесь на вкладку **Правка**. Здесь вы сможете вырезать ненужные фрагменты, скопировать выделенную часть аудио и вставить ее в другое место.

#### **Применение аудио эффектов и фильтров**

Для улучшения качества звука или создания особого звучания переключитесь на вкладку **Эффекты**.

#### **Генерация звуков**

Переключитесь на вкладку **Генерировать**, если вы хотите добавить сигналы для аудио, такие как молчание, шум, щебет и т.д.

#### **Сохранение аудио файлов**

Сохраните измененный аудио файлы в любом из поддерживаемых аудио форматов.

## Поддерживаемые аудио форматы

Большинство из часто используемых аудио форматов поддерживаются **Soft4Boost Audio Studio**:

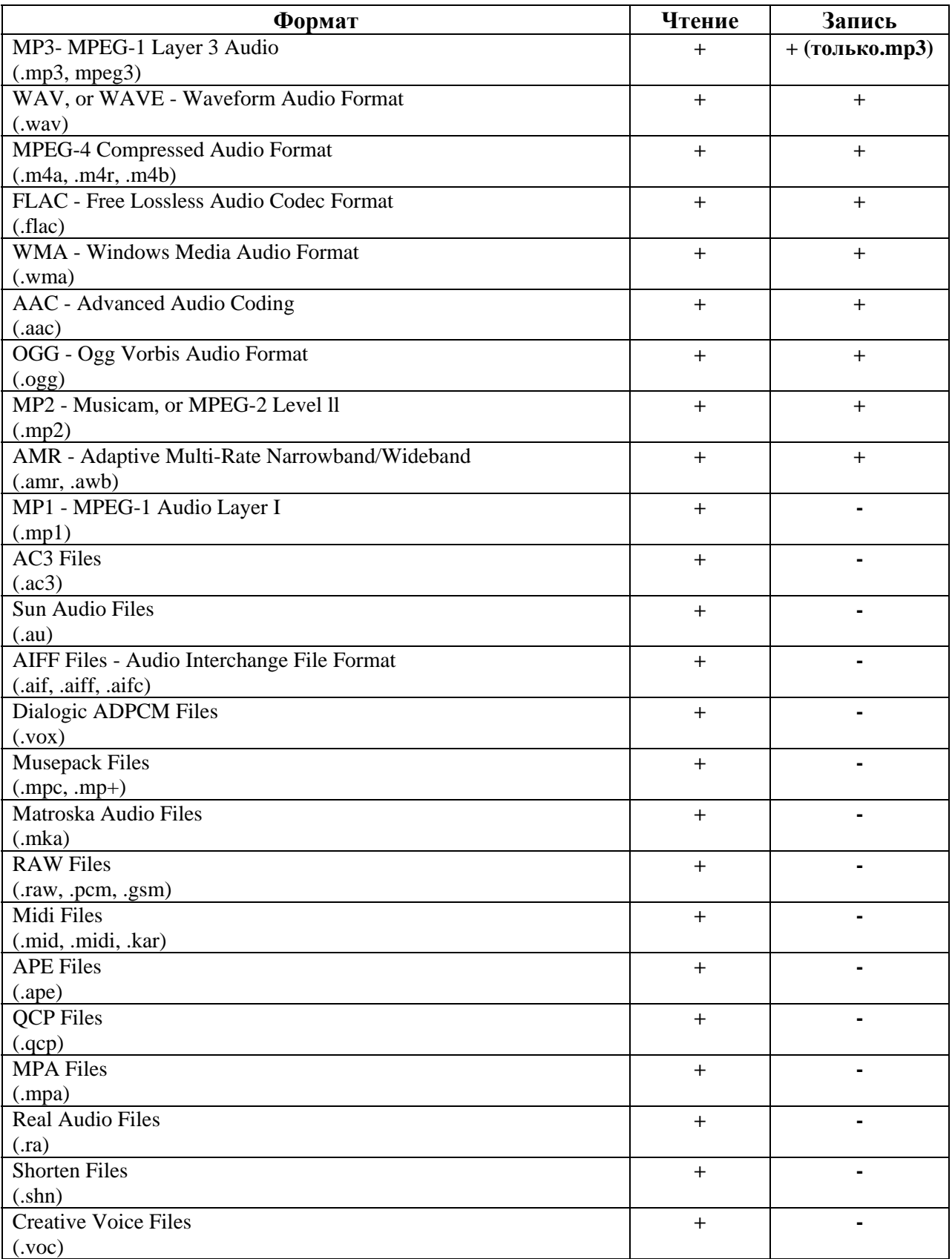

# Поддерживаемые видео форматы

Большинство из часто используемых аудио форматов поддерживаются **Soft4Boost Audio Studio**:

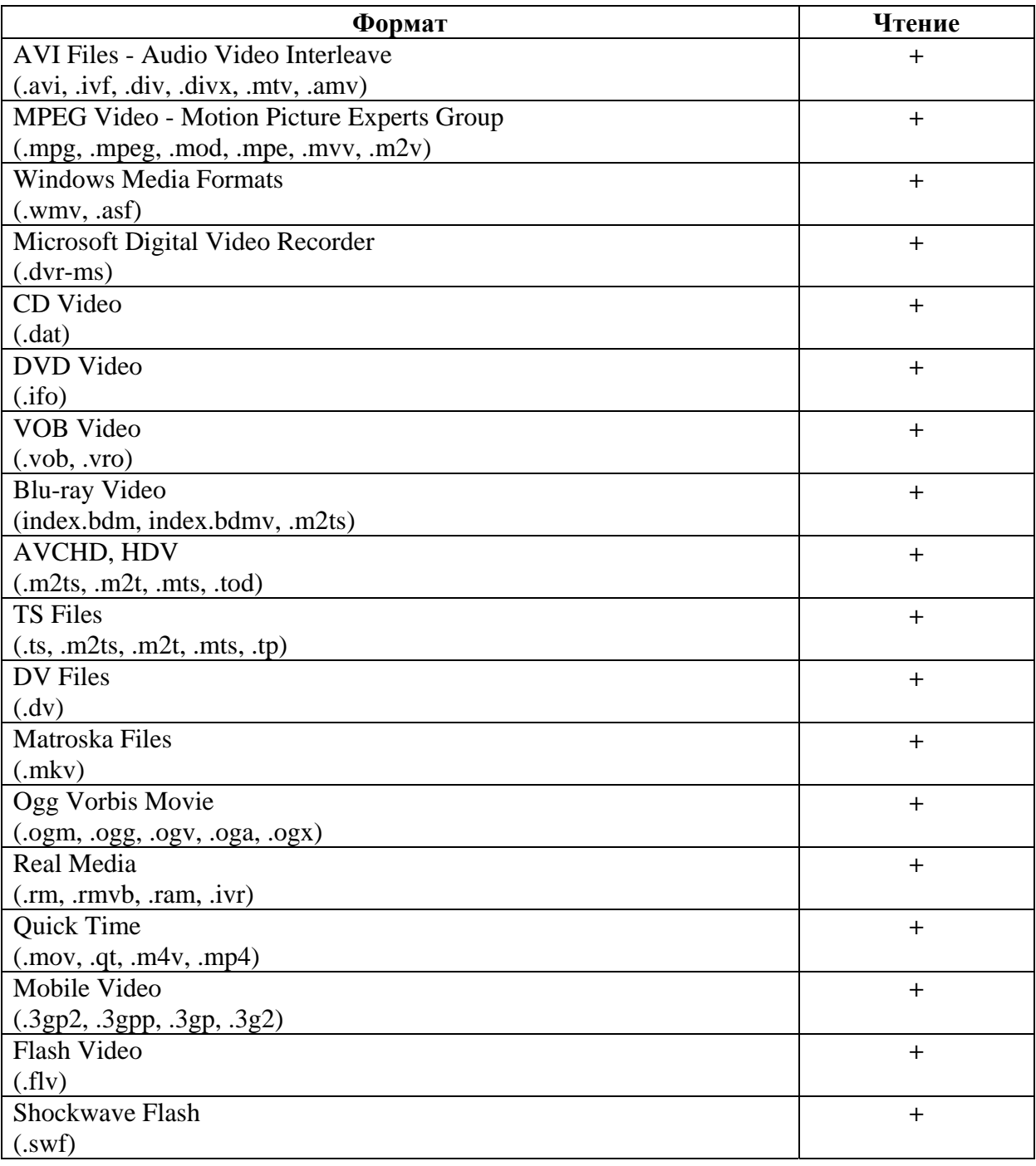

### Добавление аудио файлов

Вы можете загрузить аудио в **Soft4Boost Audio Studio** тремя различными способами:

- Добавить файл с жесткого диска, нажав на кнопку **Открыть…**.
- Импортировать звуковые дорожки с компакт диска, нажав на кнопку **Захватить с CD**.
- Импортировать аудио из видеофайла, нажав на кнопку **Импортировать из видео**.

### *Добавление файлов и папок с жесткого диска*

Вы можете добавить файлы, находящиеся на жестком диске для редактирования. Это можно сделать следующим образом.

- Чтобы загрузить аудио файл или несколько файлов, нажмите кнопку **Открыть…**, расположенной на вкладках **Начало** или **Файл**.

- Чтобы загрузить аудио файл или несколько файлов, нажмите кнопку **Открыть как…**, расположенной на вкладках **Начало** или **Файл**. (**Открыть как...** будет отображаться после нажатия на стрелку рядом с кнопкой **Открыть…**). Эта опция позволит вам открыть файл в другом формате, отличном от того, каким он на самом деле является (так называемый метод «быстрой и легкой» конвертации).

**Важно**: оригинальный файл не будет изменен, так как **Soft4Boost Audio Studio** открывает все файлы во временную формате и сохраняет все изменения в исходном файле только тогда, когда вы выберите их для сохранения.

- Нажмите кнопку **Открыть и присоединить**, расположенной на вкладках **Начало** или **Файл**. (**Открыть и присоединить** будет отображаться после нажатия на стрелку рядом с кнопкой **Открыть…**). Эта опция позволит вам открыть файл и добавить его к уже открытому файлу. Файлы будут объединены в один, причем начало второго открытого файла будет совпадать с концом первого.

Найдите аудио файл или папку, которые вы хотите импортировать и нажмите **Открыть…**. Выбранные звуковые дорожки (или аудио файлы из выбранной папки) будут импортированы в **Область редактирования**.

### *Добавление звуковых дорожек с компакт-дисков*

**Soft4Boost Audio Studio** позволяет добавлять аудио с компакт-дисков. Для этого нажмите на кнопку **Захватить с CD** на вкладках **Начало** или **Файл**.

Выберите CD-привод с диском, который содержит треки. Как только вы это сделаете, все треки на диске будет отображаться в соответствующей области.

Нажмите **OK**, чтобы начать процесс захвата. Как только процесс захвата будет закончен, все выбранные треки появятся в **Списке аудио файлов**.

### *Добавление аудио дорожки из видео*

Вы сможете загружать звуковую дорожку из видеофайла (например, саундтрек из вашего любимого фильма) и конвертировать его в одном из доступных форматов. Для этого нажмите на кнопку **Импортировать из видео** на вкладках **Начало** или **Файл**.

Если вы хотите импортировать музыку из DVD, пожалуйста, выберите файл VIDEO\_TS.IFO при открытии DVD.

**Важно**: в случае, если DVD или видеофайл содержит несколько звуковых дорожек, все они будут импортированы в программу.

### Создание нового файла

Нажмите на кнопку **Новый...** на вкладках **Начало** или **Файл**. Следующее окно будет открыто:

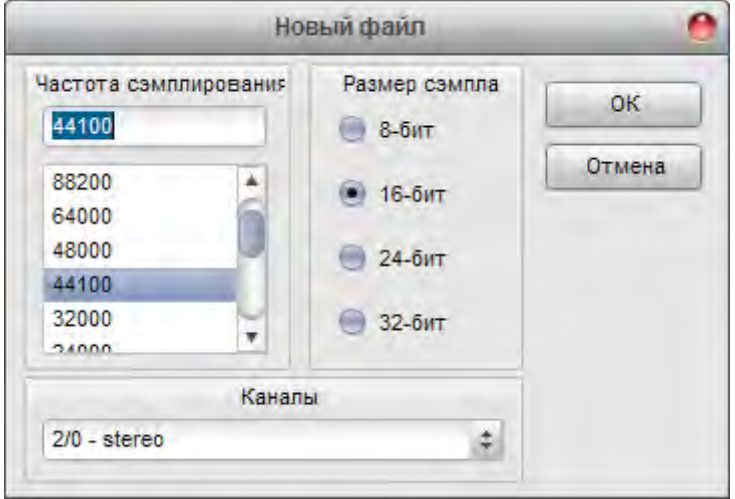

Выберите частоту сэмплирования (8'000 - 96'000 Герц), размер сэмпла (8-бит - 32 разрядная версия) и количество каналов (1/0 - моно - 3/4 + LFE 7.1). Затем нажмите кнопку **OK**, чтобы быстро создать файл выбранного формата.

Важно: **Soft4Boost Audio Studio** создает все файлы, используя временный формат аудио файла и сохраняет все изменения в редактируемого файла только тогда, когда вы выберите для сохранения их.

### Сохранение аудиофайлов

Чтобы сохранить все изменения, внесенные в исходный файл просто нажмите кнопку **Сохранить** на вкладке **Файл**.

Вы можете изменить формат редактируемого файла после сохранения. Это может понадобиться для уменьшения размера аудиофайла, изменения количества каналов или чтобы сделать возможным воспроизведения файла с помощью мобильных устройств и т.д.

Чтобы изменить формат файла, нажмите кнопку **Сохранить как...** на вкладке **Файл**.

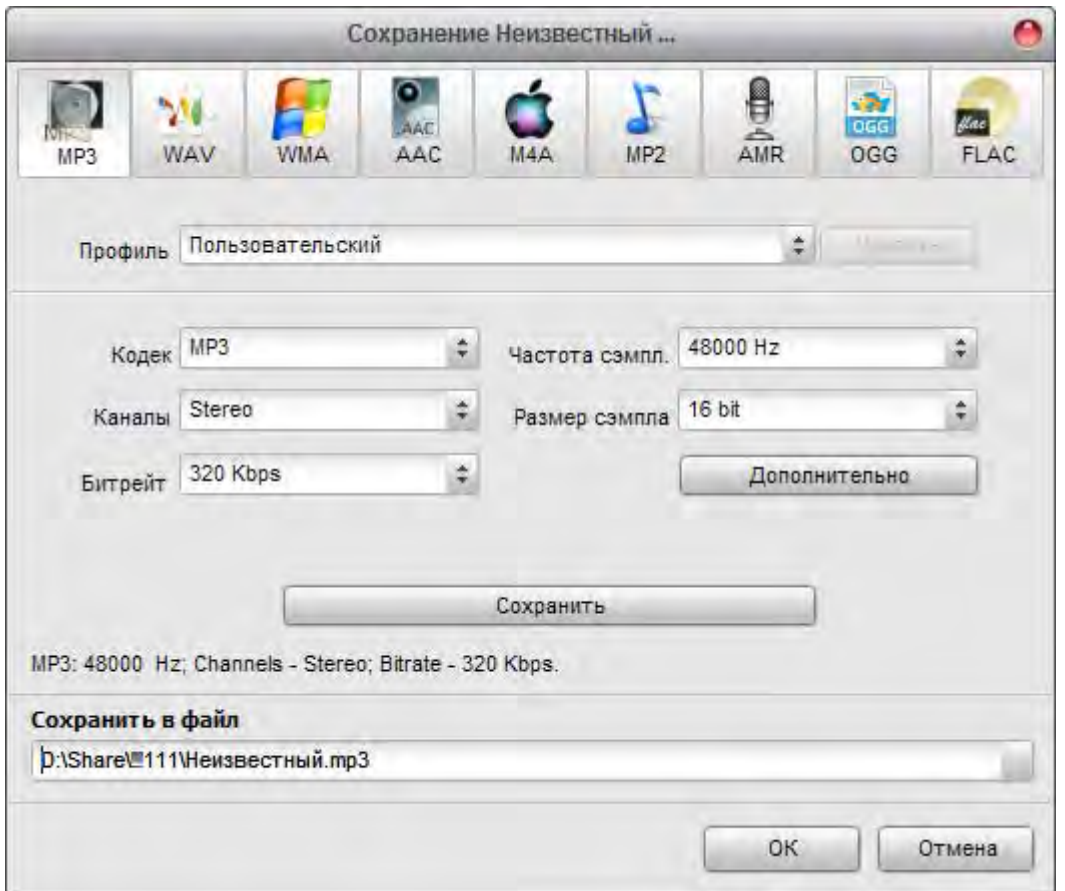

Выберите формат выходного файла и выберите один из доступных профилей в выпадающем списке. При необходимости вы можете создать свой собственный профиль, изменяя параметры выходного файла.

**Важно**: некоторые форматы, такие как AAC, M4A, WMA и WAV позволяют выбирать более двух каналов. Вы можете установить до восьми каналов в зависимости от ваших желаний и устройств, которые будут использоваться для воспроизведения полученных аудио файлов.

### Редактирование аудио

**Soft4Boost Audio Studio** позволяет пользователю выполнять основные операции редактирования с аудио файлами: копирование, вставка и удаление фрагментов звуковых дорожек.

Чтобы выполнить операцию редактирования выполните следующие действия :

1) . Дважды щелкните файл, который вы хотели бы изменить – он будет добавлен в область редактирования.

2) . Выберите часть звуковой дорожки, которую вы бы хотели скопировать, вырезать или обрезать. Чтобы выделить определенную область, щелкните мышью на начало редактируемого фрагмента и перетащите и отпустите кнопку мыши на конце фрагмента.

3). Или дважды щелкните в области редактирования, чтобы выбрать всю звуковую дорожку.

4). Выберите операцию, нажав соответствующую кнопку на вкладке **Правка**.

Вы также можете добавить маркеры для аудио файла, чтобы отметить важные моменты и упростить навигацию по файлу.

### Использование маркеров

Маркеры можно использовать, чтобы отметить некоторые части в аудио, чтобы быстро вернуться к ним позже, или пометить выбор для быстрого копирования или удаления.

Маркеров для выбора может быть множество. Для добавления маркера выберите часть аудио с помощью мыши и нажмите на кнопку **Добавить маркер** на вкладке **Файл**.

Маркеры можно использовать для разделения звукового файла на несколько отдельных файлов. Для этого установите маркеры в нужных местах и нажмите кнопку **Разделить файл по маркерам** на вкладке **Файл**.

Чтобы увидеть список всех поставленных маркеров, нажмите на кнопку Отобразить список маркеров на вкладке **Файл**.

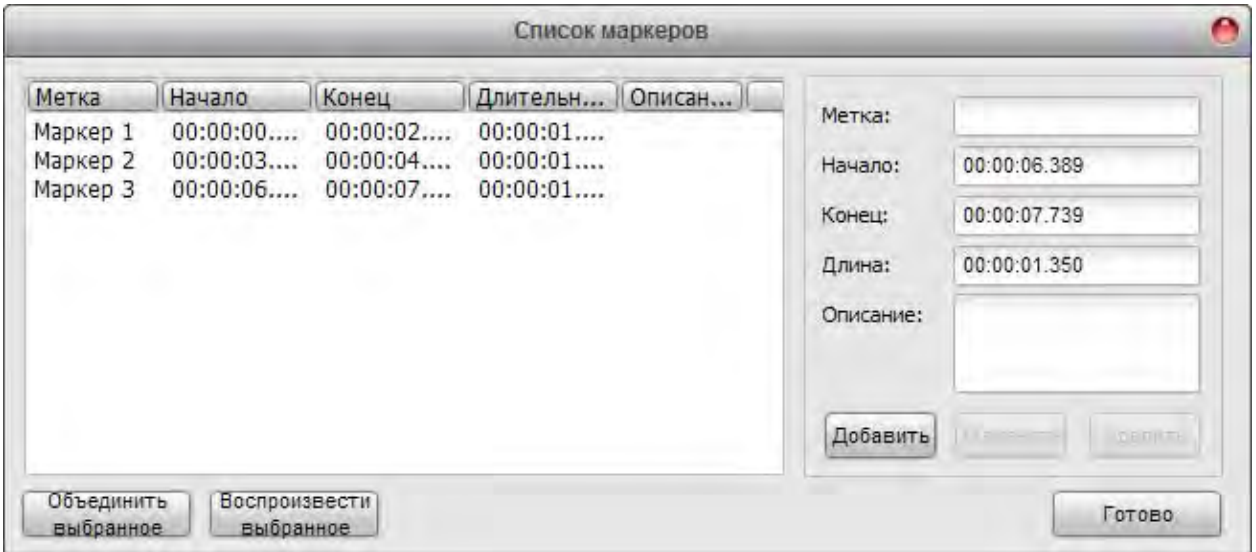

# Эффекты и фильтры

**Soft4Boost Audio Studio** предлагает вам возможность применять различные эффекты и фильтры. Ниже приводится список некоторых эффектов и фильтров и их краткое описание.

#### *Усиление*

Эффект Усиление используется для увеличения или уменьшения усиления звука в мультимедийном файле. Если вы выбираете часть файла с помощью мыши, этот эффект будет усиливать или ослаблять только выбранную часть файла. В противном случае этот эффект будет применяться ко всему файлу.

#### *Усиление / Затухание*

Этот эффект позволяет исчезать звуку из мультимедийных файлов. Если вы выбираете часть файла с помощью мыши, этот эффект будет применяться только к выбранной части файла. В противном случае звук в начале файла будет утрачен.

#### *Нормализация*

Этот эффект позволяет достигать наибольшего усиления, которое только возможно при сохранении оригинальных параметров дорожки. Если вы выбираете часть файла с помощью мыши, этот эффект будет усиливать выделенный фрагмент в процентах от максимального уровня. В противном случае звук всего файла будет нормализован.

#### *Реверс*

Этот эффект позволяет проигрывать данные в обратном порядке. Если вы выбираете часть файла с помощью мыши, этот эффект будет применяться только к выбранной части файла. В противном случае этот эффект будет применяться ко всему файлу.

#### *Фленжер*

Эффект Фленжер является композицией и других звуковых эффектов, которая создается путем смешивания сигнала с небольшой задержкой копию самого себя, где продолжительность задержки постоянно меняется. С Фленжер можно формировать звук через управление задержкой сигнала. Используйте этот эффект, если хотите, чтобы создать "свист" звуковой эффект в некоторых фрагментах вашей звуковой дорожки. Фленжер является частным случаем эффекта **Хор**: эффект создается таким же образом, что хор будет создан. Раньше звукорежиссеры ставили свои пальцы на ленту барабана проигрывания, тем самым замедляя его – две одинаковых записи воспроизводятся одновременно, однако одна замедляется. Фленжер дает "свистящий" звук, похожий на звук пульса.

#### *Хор*

Эффект Хор позволяет создать ощущение, того, что композиция исполняется несколькими голосами. Это достигается путем добавления одного задержанного сигнала (эхо) к первоначальным значениям. У Хора и Фленжер есть только два различия: время задержки в Хоре больше, чем в Фленжер, и отсутствием в Хоре обратной связи между сдвигаемыми дорожками.

#### *Задержка*

Эффект Задержка позволяет создать впечатление эха по истечении определенного периода времени. Вы можете использовать эту функцию для создания одного эхо-сигнала, а также ряда других эффектов. Задержки в 35 миллисекунд или более будет восприниматься как дискретное эхо, а в диапазоне 15-35 миллисекунд может быть использован для создания простых хоров. (Эти эффекты не будут так эффективны, как Хор или Фленжер эффекты, так как задержка параметров будет фиксированной и не будут изменяться с течением времени).

#### *Фейзер*

Эффект Фейзер создает одну или несколько отрезков в частотной области, которые устраняют звуки, близкие по фазе. Если два сигнала, которые являются идентичными, но не в фазе, складываются вместе, то результатом является то, что они будут уравновешивать друг друга. Однако, если они частично близки по фазы, то происходит частичное усиление и частичное сглаживание.

#### *Вибрато*

Эффект Вибрато представляет собой циклический меняющуюся определенную частоту входного сигнала. Если вы выбираете часть файла с помощью мыши, этот эффект будет применяться только к выбранной части файла. В противном случае этот эффект будет применяться ко всему файлу.

#### *Реверберация*

Эффект Реверберация заставляет звук постепенно останавливаться, уменьшаясь по амплитуде, пока он полностью не пропадет. Вы можете использовать эту функцию, чтобы установить имитацию акустического пространства, состоящую из ранних отражений и эхо, которые настолько близко друг к другу, что воспринимаются как единое замирание звука. Реверберация отличается от эффекта Эхо тем, что задержки не повторяются в определенные промежутки времени.

#### *Растяжение времени*

Эффект Растяжение времени позволяет изменять темп в воспроизведении звуковой дорожки. Если вы выбираете часть файла с помощью мыши, этот эффект будет применяться только к выбранной части файла. В противном случае этот эффект будет применяться ко всему файлу.

#### *Сдвиг высоты тона*

Эффект Сдвиг высоты тона сдвигает спектр частот входного сигнала. Он может быть использован, чтобы замаскировать голос человека, или сделать голос звук, похожий на «бурундуков» или «Дарта Вейдера».

### Использование DirectX и VST

**Soft4Boost Audio Studio** поддерживает плагины и эффекты DirectX и VST, установленные на вашем компьютере.

DirectX представляет собой платформу, разработанную Microsoft, которая обеспечивает открытый стандарт для мультимедийных плагинов. DSP модули и другие аудио инструменты, основанные на этом стандарте, могут быть использованы любым приложением, поддерживающим архитектуру DirectX .

Первоначально их стандарт VST (Virtual Studio Technology) был разработан Propellerhead / Steinberg.

С помощью плагинов и эффектов DirectX и VST вы можете легко расширить диапазон мощных инструментов, доступных в **Soft4Boost Audio Studio**.

DirectX плагины очень просты в использовании. Чтобы включить любой из них, просто выделите область для обработки и выберите нужный фильтр из списка **Эффекты DX** на вкладке **DX / VST**.

Большинство DirectX плагинов имеют свой собственный диалог настроек, где можно настроить параметры эффекта. Некоторые плагины могут поддерживать просмотр в реальном времени.

В случае если у вас есть VST эффекты, вам нужно будет указать на их каталог в программе **Soft4Boost Audio Studio**. Для этого нажмите на кнопку **Папки VST** на вкладке **DX / VST**.

VST эффекты очень просты в использовании. Чтобы включить любой из них просто выделите область для обработки и выберите нужный фильтр из списка **Эффекты VST** на вкладке **DX / VST**.

Большинство VST эффектов имеют свой собственный диалог настроек, где можно настроить параметры эффекта. Некоторые плагины могут поддерживать просмотр в реальном времени.

### Пакетная обработка

Если вы хотите применить один и тот же эффект на несколько файлов, несколько эффектов к одному и тому же файлу или нескольких одинаковых эффектов на несколько файлов, это можно сделать с помощью опции пакетной обработки **Soft4Boost Audio Studio**.

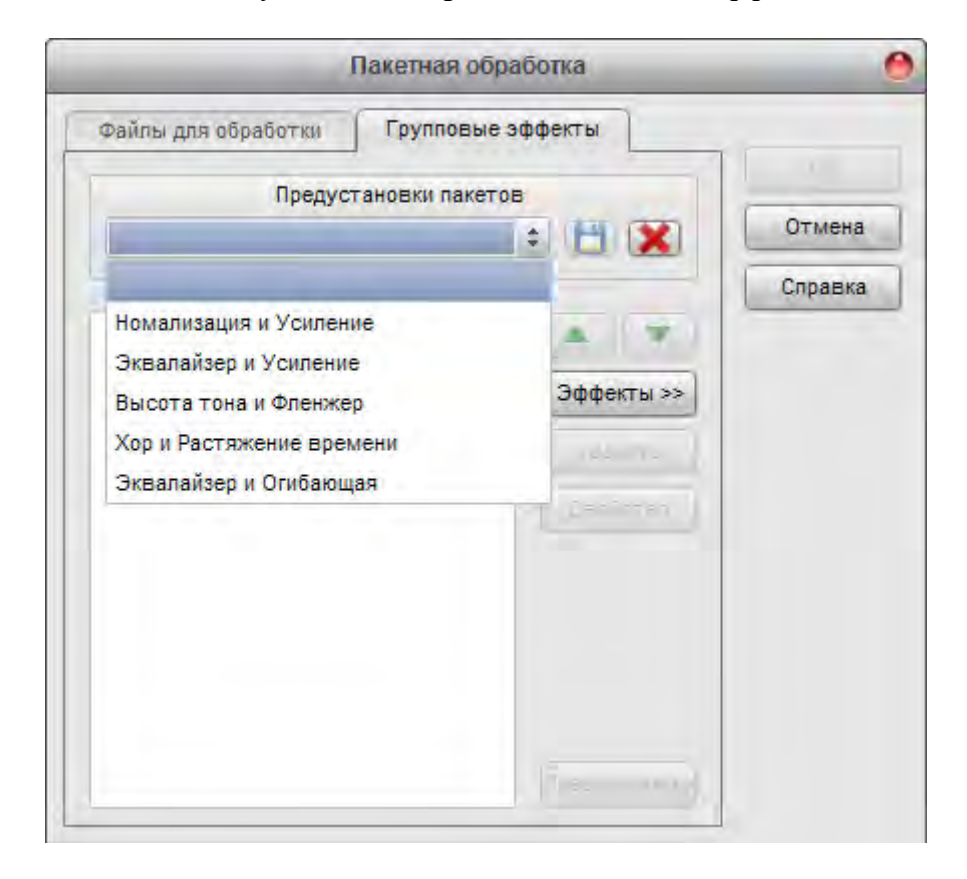

Нажмите кнопку **Пакетный режим** на вкладке **Эффекты**.

Здесь вы можете выбрать эффекты, которые вы хотели бы применить, порядок их применения, а также их свойства.